# **Dell Wyse Easy Setup**

Version 2.x Release Notes

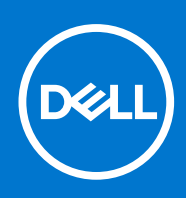

### Notes, cautions, and warnings

**NOTE:** A NOTE indicates important information that helps you make better use of your product.

**CAUTION: A CAUTION indicates either potential damage to hardware or loss of data and tells you how to avoid the problem.**

**WARNING: A WARNING indicates a potential for property damage, personal injury, or death.**

© 2020 -2021 Dell Inc. or its subsidiaries. All rights reserved. Dell, EMC, and other trademarks are trademarks of Dell Inc. or its subsidiaries. Other trademarks may be trademarks of their respective owners.

# Contents

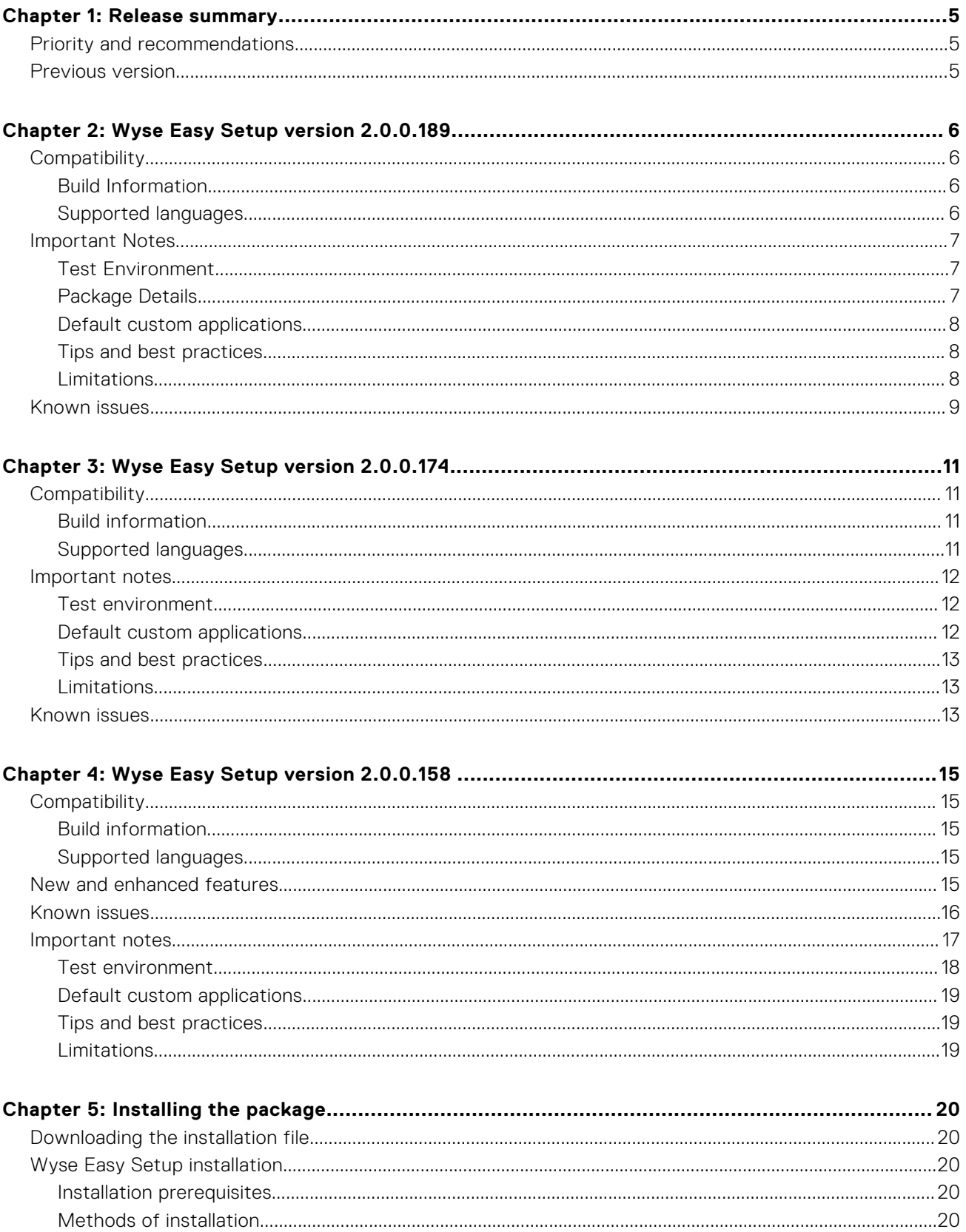

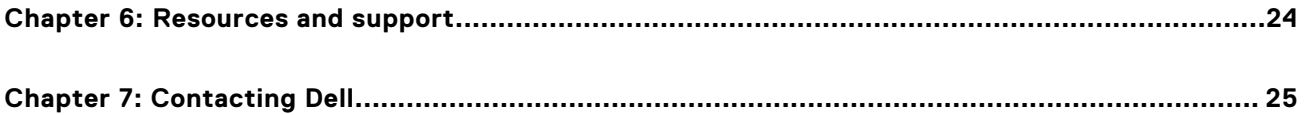

## **Release summary**

**1**

<span id="page-4-0"></span>Wyse Easy Setup software enables administrators to configure and deploy Wyse thin clients with Windows 10 IoT Enterprise and Windows Embedded Standard 7P operating systems. The software can be configured on premise for small enterprise customers or remotely using Wyse Management Suite for large enterprise customers. Wyse Easy Setup enables IT administrator to configure the custom locked down desktop for a user.

To download this version of the product, see [Download the installation file](#page-19-0).

## **Priority and recommendations**

Recommended: Dell Technology recommends you to apply this Wyse Easy Setup update during your next scheduled update cycle. The update contains feature enhancements or changes that help keep your system software current and compatible with other system modules (firmware, BIOS, drivers, and software).

## **Previous version**

Wyse Easy Setup 2.0.0.180

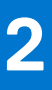

# **Wyse Easy Setup version 2.0.0.189**

<span id="page-5-0"></span>This release addresses the security update on Wyse Easy Setup for Windows 10 IoT Enterprise and Windows Embedded Standard 7P operating systems. This version enables ACL Modification of WDA configuration files in Wyse Easy Setup.

## Version

2.0.0.189

## Release date

November 2021 To download this version of the product, see [Download the installation file](https://www.dell.com/support/manuals/en-us/wyse-5070-thin-client/wes_2.x_rn/download-the-installation-file?guid=guid-2e7a1694-790a-48c8-9146-8d8fcac3b86f&lang=en-us).

## **Compatibility**

## **Build Information**

- **File name-** WyseEasySetup\_2.0.0.189
- **Build number-** 2.0.0.189
- **Build Size-** 30281488 bytes
- **Silent Parameter-** /s

### **Supported languages**

- **English**
- **Italian**
- **French**
- **German**
- Spanish
- Simplified Chinese
- **Traditional Chinese**
- Canadian French
- **Korean**
- Brazilian Portuguese
- **Japanese**
- Danish
- Dutch
- **Finnish**
- Norwegian
- **Russian**

<span id="page-6-0"></span>● Swedish

**(i)** NOTE: The Wyse Easy Setup installer supports English language. The texts that are displayed on the installer screen are in English language only.

## **Important Notes**

### **Test Environment**

### **Table 1. WIE10 LTSC 2019**

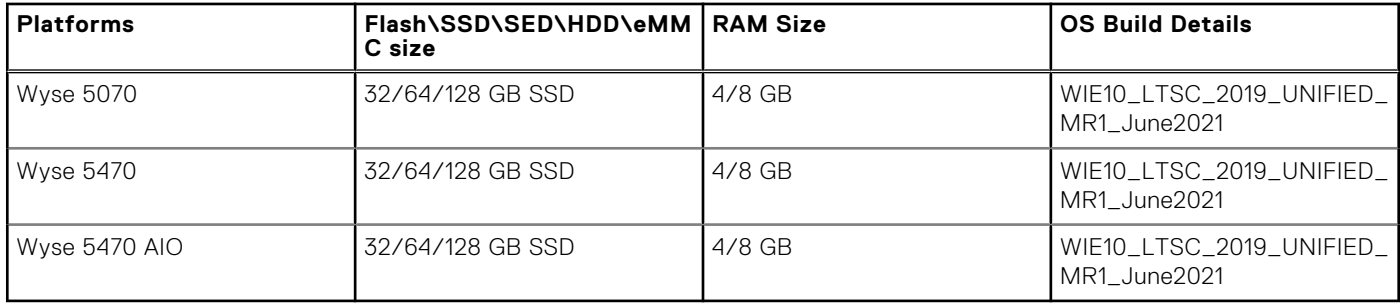

#### **Table 2. Windows 10 x64:**

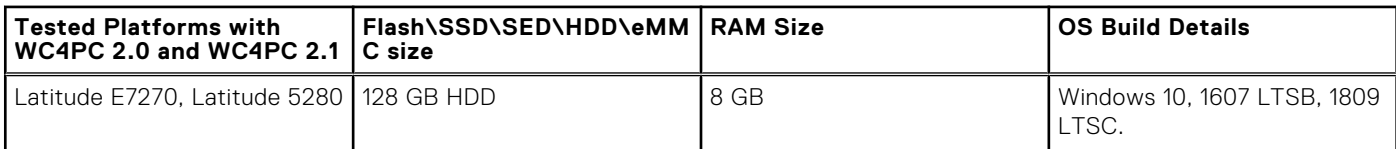

#### **Table 3. Tested Management and VDI Servers**

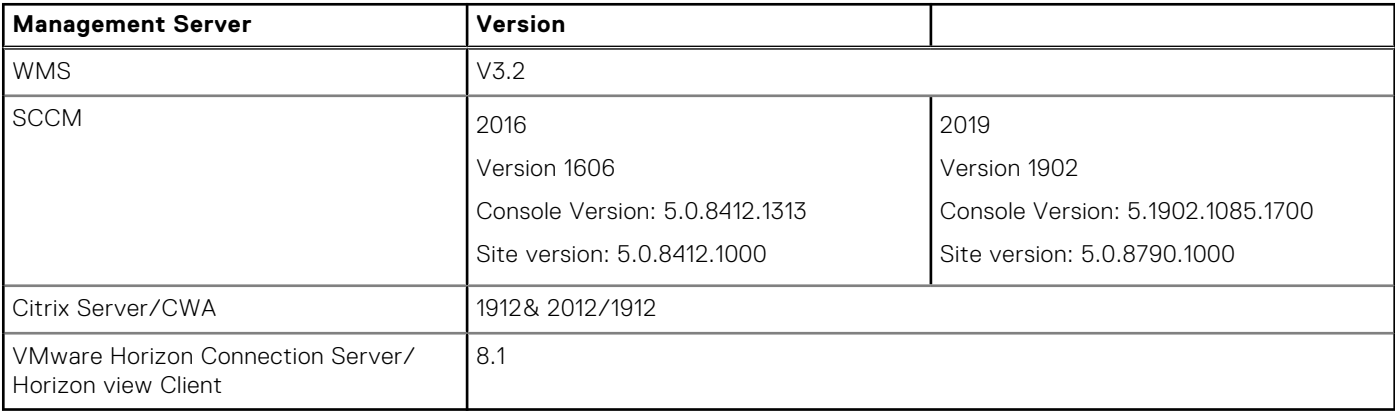

### **NOTE:**

- It is mandatory to update latest WDA version 14.5.5.5 and above before pushing this Add-on to Thin Clients from Management Servers.
- Used WDA Version 14.5.5.5 during testing this add-on.

## **Package Details**

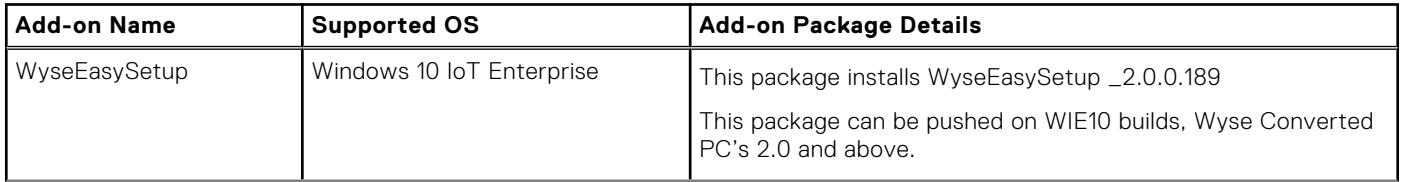

<span id="page-7-0"></span>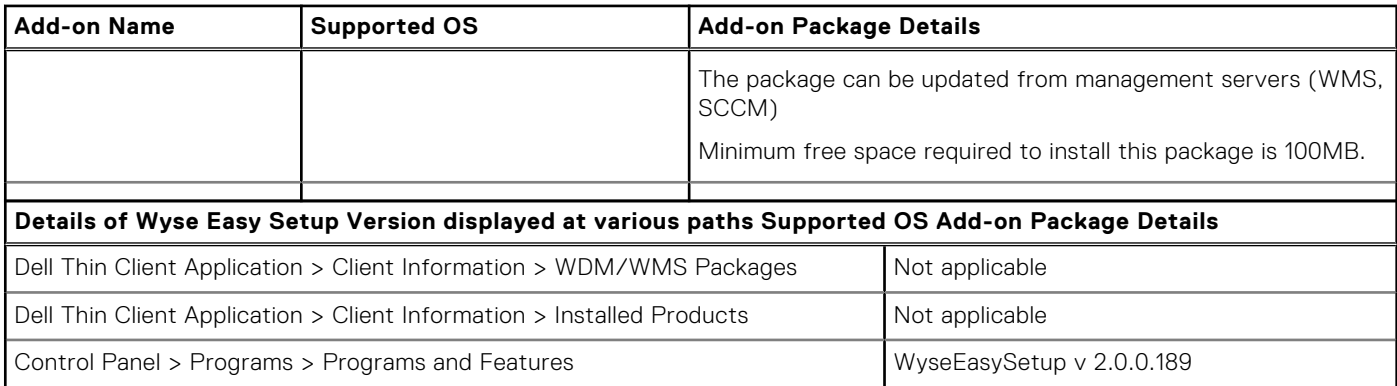

### **Default custom applications**

- Internet Explorer
- Calculator
- **Notepad**

All traditional desktop applications that are supported by the operating systems are compatible with Wyse Easy Setup. Wyse Easy Setup does not support Windows Store applications.

## **Tips and best practices**

- Dell Technologies recommends you to use the default desktop resolution settings (full screen). The resolution settings available in the ICA and RDP connection options are not indicative of the target monitor.
- To use USB redirection with an RDP connection when the VMware Horizon View client is installed, you must first disable the VMware Horizon View USB service before you connect to an RDP session.
- Dell Technologies recommends you to set the Wyse Easy Setup shell display to maximum allowed value. The minimum resolution value is 1280x800.
- Export or import a configuration file from where you are configuring Wyse Easy Setup to a folder. This folder must have read and write access for a user account.
- Ensure that the applications that you include as part of the Wyse Easy Setup configuration file does not have any read or write restriction.
- You may run Wyse Easy Setup remotely if you import the application from a network location or locally if it is installed on the local thin client.

## **Limitations**

- A blank screen is observed on displays that are connected to Intel based display ports. This issue occurs when you connect two displays to Intel ports and three displays to the AMD GPU ports. In a five display-setup, it is recommended that you connect three displays to Intel ports and remaining displays to the AMD GPU ports.
- If you remove or change the connected display ports using the Intel graphics subsystem, the displays stop responding. You must restart the device.
- If there is a mismatch in display configuration, you must turn off the thin client, disconnect all the displays, and rearrange according to the recommended configuration.
- The alignment of the monitors does not work if the aligning monitor is not pre-configured. For example, if you want to align Display2 with Display3, then Display2 should have been configured.

## <span id="page-8-0"></span>**Known issues**

### **Table 4. Known issues**

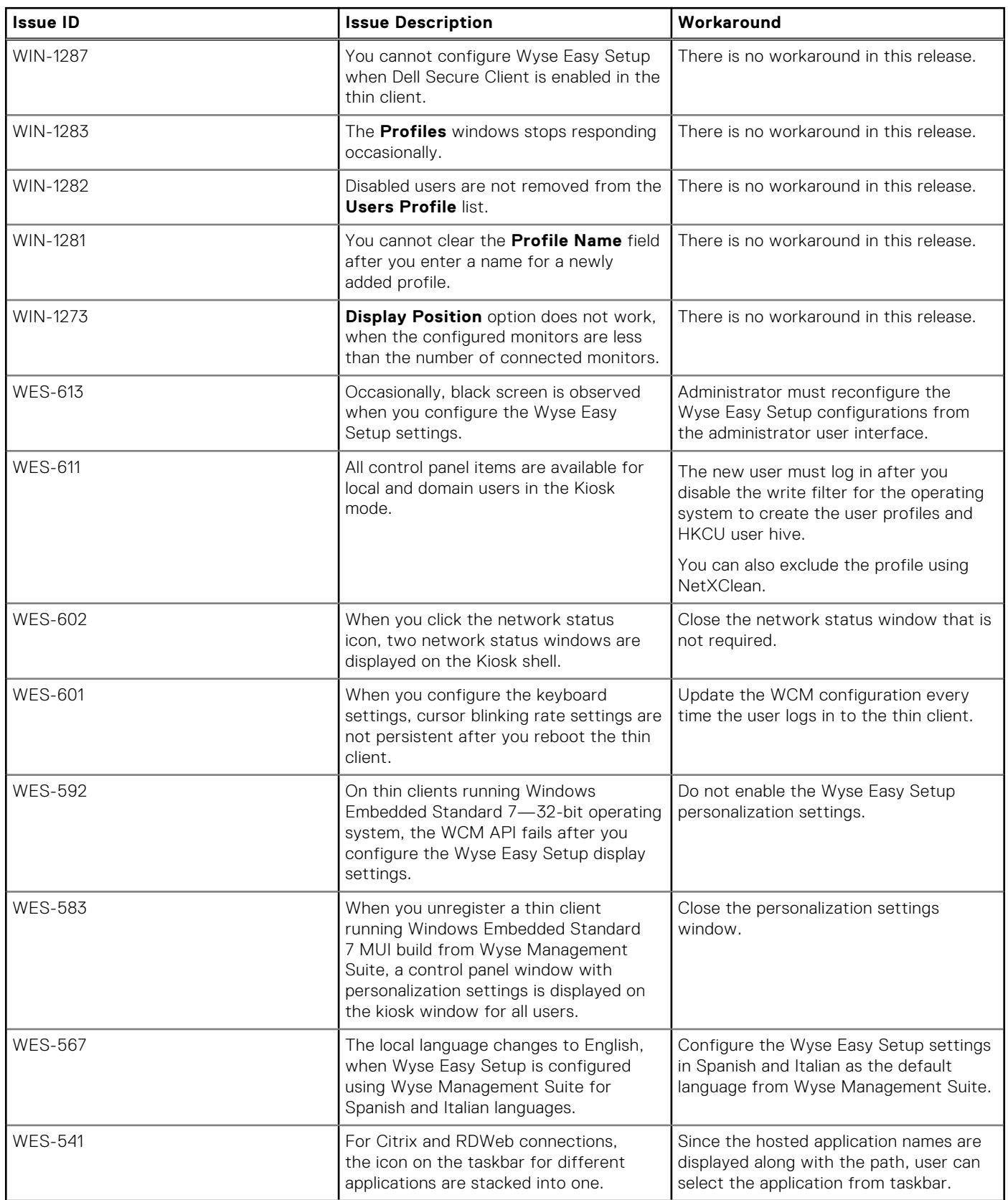

#### **Table 4. Known issues (continued)**

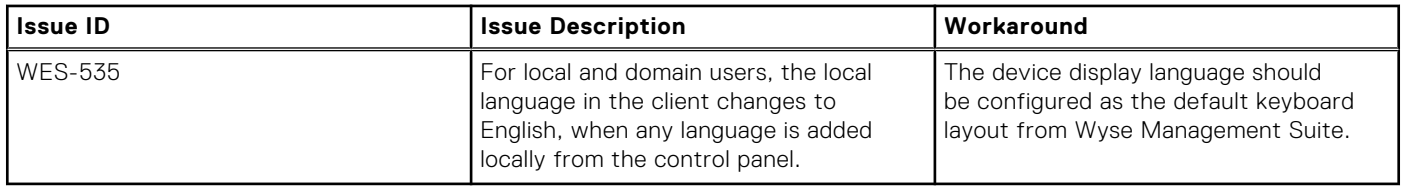

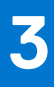

# **Wyse Easy Setup version 2.0.0.174**

<span id="page-10-0"></span>Wyse Easy Setup version 2.0.0.174 addresses the security update for CVE-2021-21552. From Wyse Easy Setup 2.0.0.174, a user in kiosk mode cannot open desktop or File Explorer. If the user tries to access desktop or the File Explorer, the user is logged out automatically.

## **Compatibility**

### **Build information**

- **File name**—WyseEasySetup\_2.0.0.174.exe
- **Build number**—2.0.0.174
- **Build size**—29,425,696 bytes
- **Silent parameter**—/s

## **Supported languages**

- **English**
- Italian
- **French**
- **German**
- Spanish
- Simplified Chinese
- **Traditional Chinese**
- Canadian French
- Korean
- **Brazilian Portuguese**
- **Japanese**
- Danish
- Dutch
- **Finnish**
- **Norwegian**
- **Russian**
- **Swedish**

**NOTE:** The Wyse Easy Setup installer supports English language. The texts that are displayed on the installer screen are in Œ English language only.

## <span id="page-11-0"></span>**Important notes**

### **Test environment**

### **Table 5. Windows 10 IoT Enterprise 2019 LTSC**

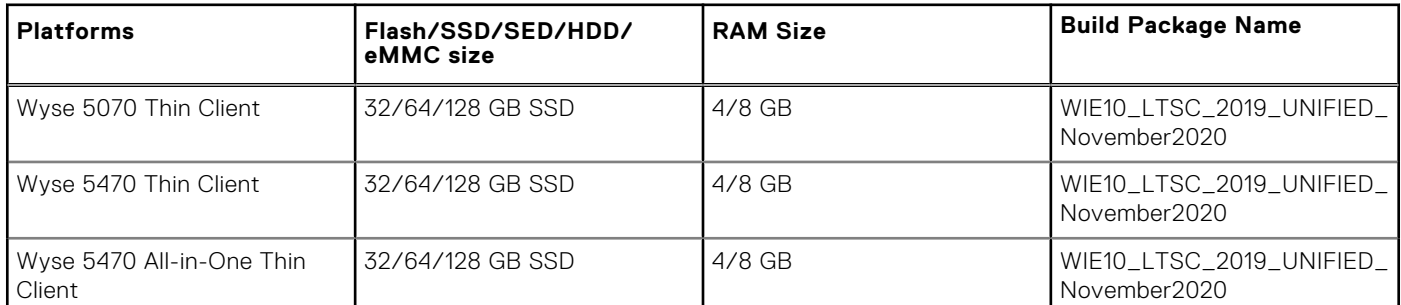

#### **Table 6. Wyse Software Thin Clients—Wyse Converter for PCs version 2.0 and 2.1**

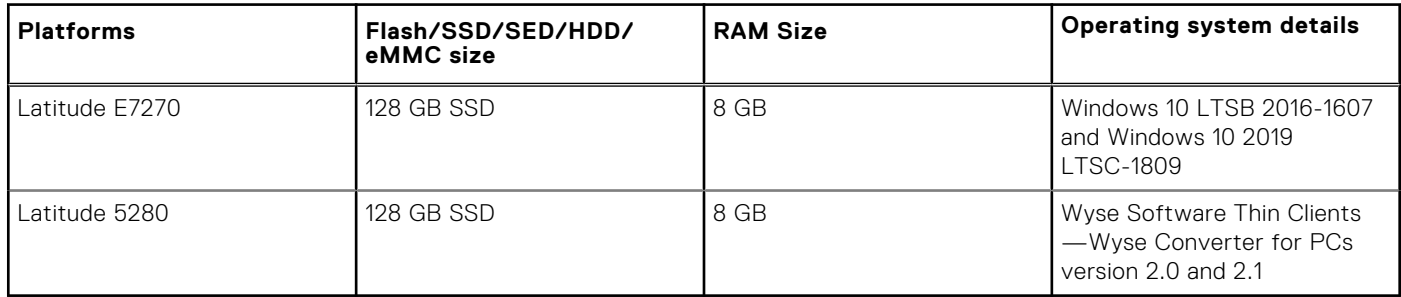

### **Table 7. Tested management servers and VDI connections**

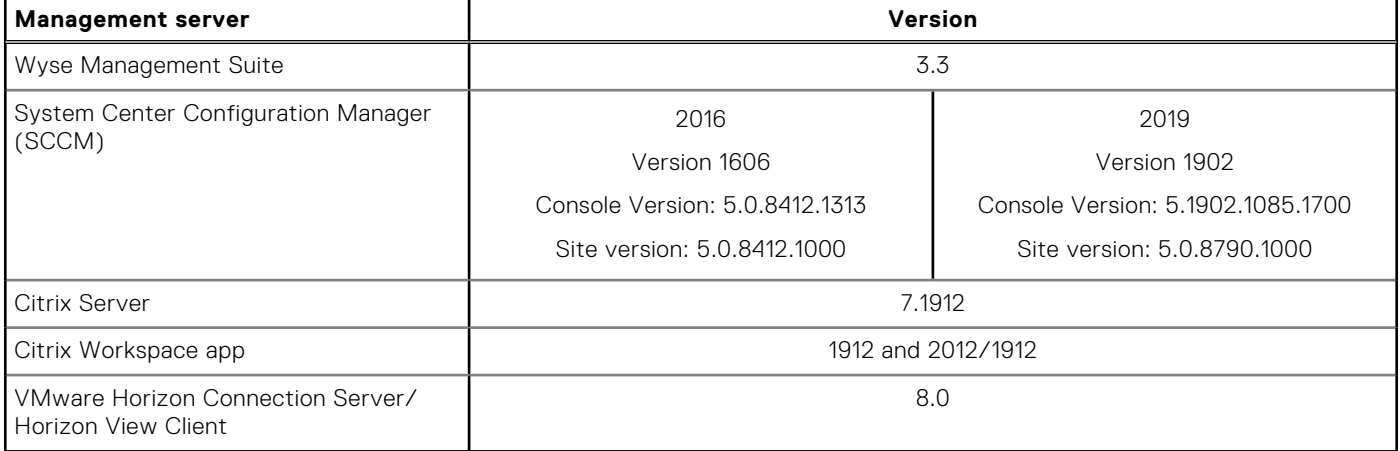

**NOTE:** Wyse Device Agent (WDA) version 14.4.6.5 is used during the add-on testing. It is recommended that you upgrade the Wyse Device Agent (WDA) to the latest version before deploying the add-on to thin clients using Wyse Management Suite.

### **Default custom applications**

- Internet Explorer
- Calculator
- **Notepad**

All traditional desktop applications that are supported by the operating systems are compatible with Wyse Easy Setup. Wyse Easy Setup does not support Windows Store applications.

## <span id="page-12-0"></span>**Tips and best practices**

- Dell Technologies recommends you to use the default desktop resolution settings (full screen). The resolution settings available in the ICA and RDP connection options are not indicative of the target monitor.
- To use USB redirection with an RDP connection when the VMware Horizon View client is installed, you must first disable the VMware Horizon View USB service before you connect to an RDP session.
- Dell Technologies recommends you to set the Wyse Easy Setup shell display to maximum allowed value. The minimum resolution value is 1280x800.
- Export or import a configuration file from where you are configuring Wyse Easy Setup to a folder. This folder must have read and write access for a user account.
- Ensure that the applications that you include as part of the Wyse Easy Setup configuration file does not have any read or write restriction.
- You may run Wyse Easy Setup remotely if you import the application from a network location or locally if it is installed on the local thin client.

### **Limitations**

- A blank screen is observed on displays that are connected to Intel based display ports. This issue occurs when you connect two displays to Intel ports and three displays to the AMD GPU ports. In a five display-setup, it is recommended that you connect three displays to Intel ports and remaining displays to the AMD GPU ports.
- If you remove or change the connected display ports using the Intel graphics subsystem, the displays stop responding. You must restart the device.
- If there is a mismatch in display configuration, you must turn off the thin client, disconnect all the displays, and rearrange according to the recommended configuration.
- The alignment of the monitors does not work if the aligning monitor is not pre-configured. For example, if you want to align Display2 with Display3, then Display2 should have been configured.

## **Known issues**

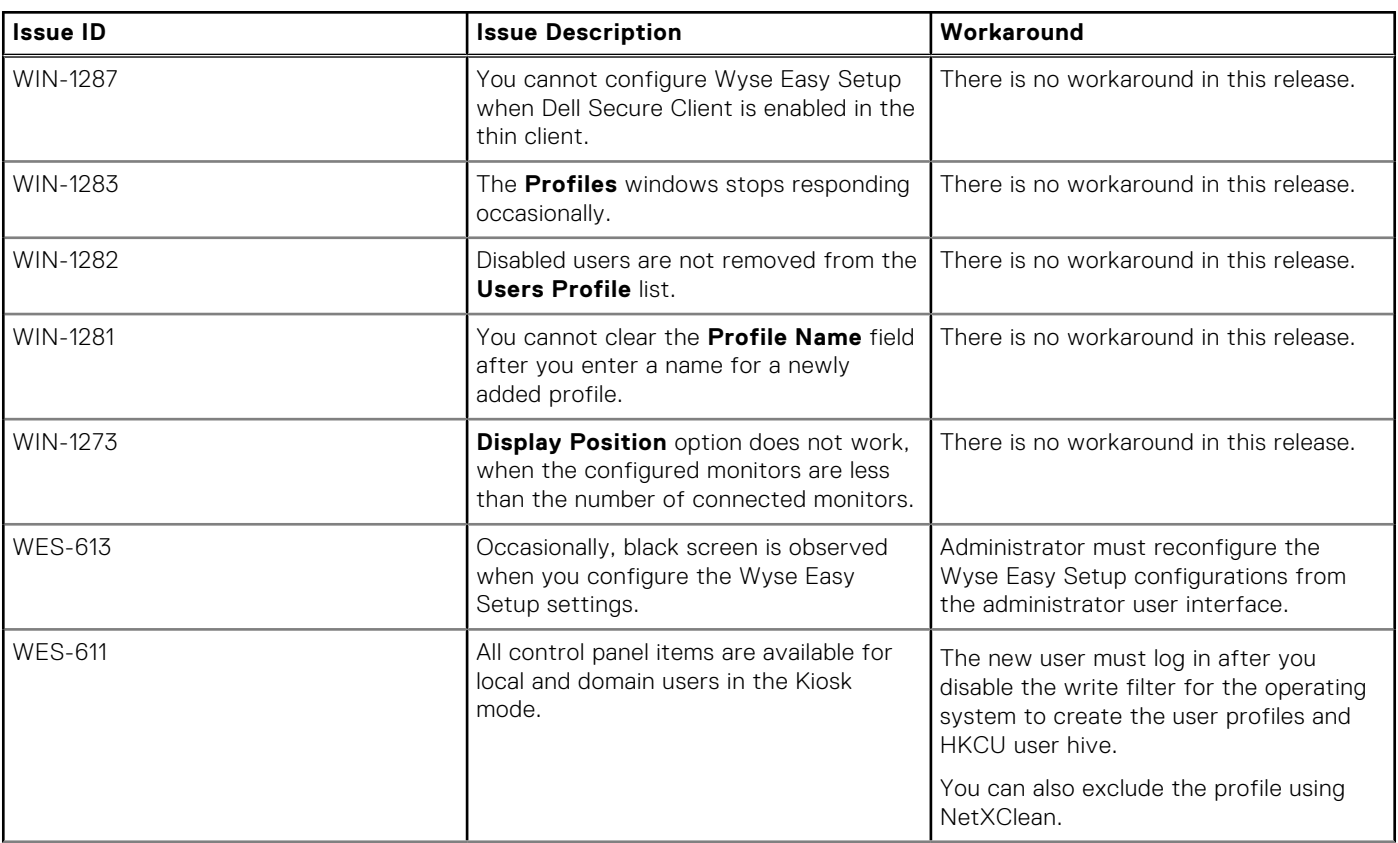

### **Table 8. Known issues**

#### **Table 8. Known issues (continued)**

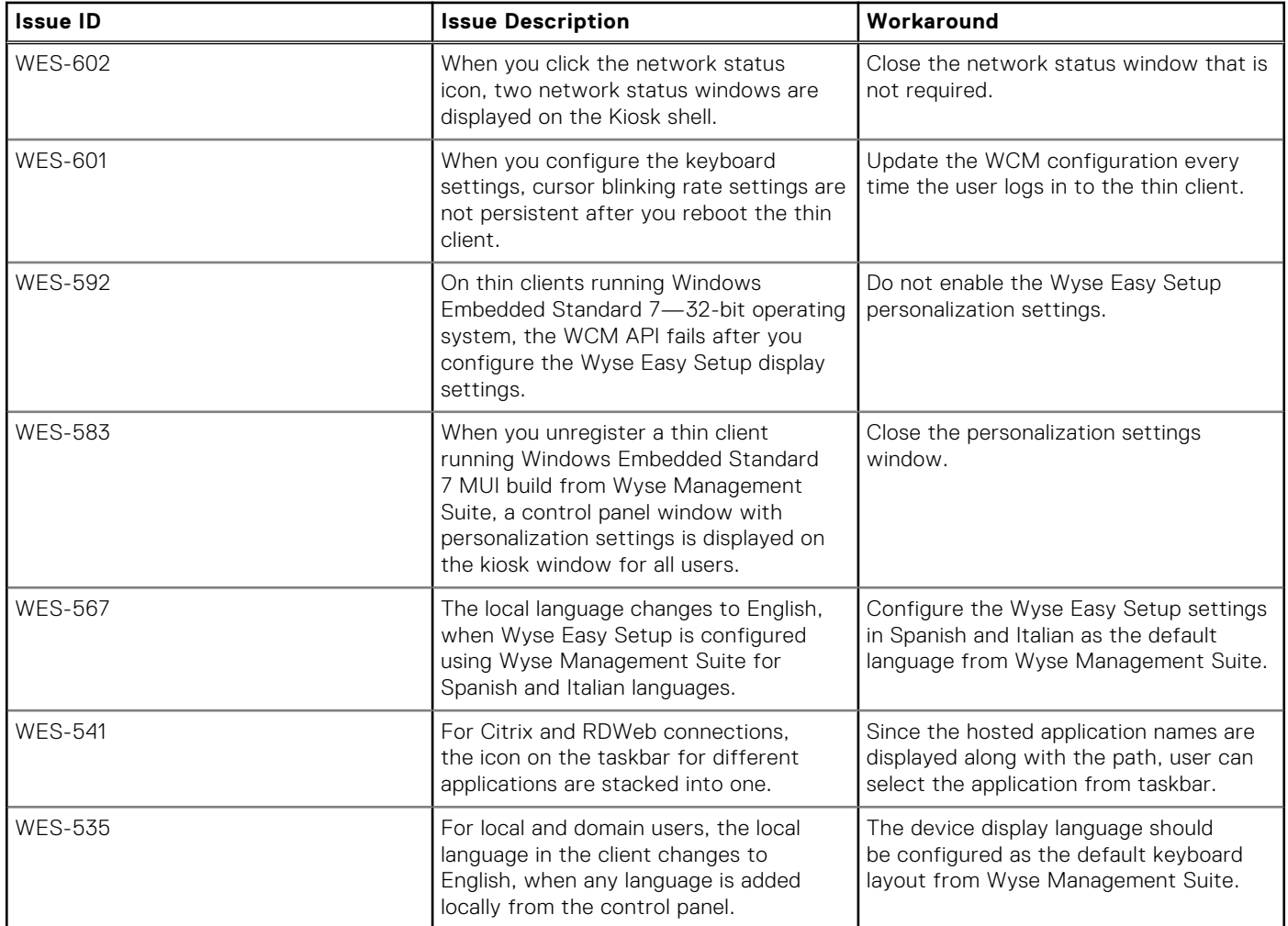

# **Wyse Easy Setup version 2.0.0.158**

## <span id="page-14-0"></span>**Compatibility**

### **Build information**

- **File name**—WyseEasySetup\_2.0.0.158.exe
- **Build number**—2.0.0.158
- **Build size** 28,924,616 bytes
- **Silent parameter**—/s

### **Supported languages**

- **English**
- **Italian**
- **French**
- **German**
- Spanish
- Simplified Chinese
- **Traditional Chinese**
- Canadian French
- **Korean**
- **Brazilian Portuguese**
- **Japanese**
- Danish
- Dutch
- **Finnish**
- **Norwegian**
- **Russian**
- **Swedish**

**NOTE:** The Wyse Easy Setup installer supports English language. The texts that are displayed on the installer screen are in English language only.

## **New and enhanced features**

- Provision to add a local user, a user domain, or a group to a profile and deploy customized configurations to the profile.
- Provision to retain user configurations such as Display, Keyboard, WiFi, and Mouse that are added by the user after device reboot.
- Supports the Single Sign-on feature that enables you to log in to Citrix, VMware, and RDP sessions seamlessly without reauthenticating during subsequent logins.

**NOTE:** Citrix Receiver must be installed to enable the Single Sign-on feature.

● Provision to configure multiple display settings using the **Wyse Display** window.

- <span id="page-15-0"></span>● Provision to configure Remote Desktop Protocol application to reconnect to the server if the network connectivity is lost or if the application fails.
- Provision to configure taskbar and **Start** menu.
- Provision to enable or disable the Help option. **Allow Help** option is added to the administrator user interface to enable or disable the Help option in the user start menu. By default, the Help option is disabled for users in Kiosk mode. The administrator must enable the Help option from the administrator user interface to enable the user to access it from the **Start** menu.

**NOTE:** Enabling the **Allow Help** option allows the user to access Internet Explorer as the help file opens in Internet Explorer.

● Provision to configure six display setup in the KIOSK mode with two screens per column and three screens per column.

## **Known issues**

### **Table 9. Known issues**

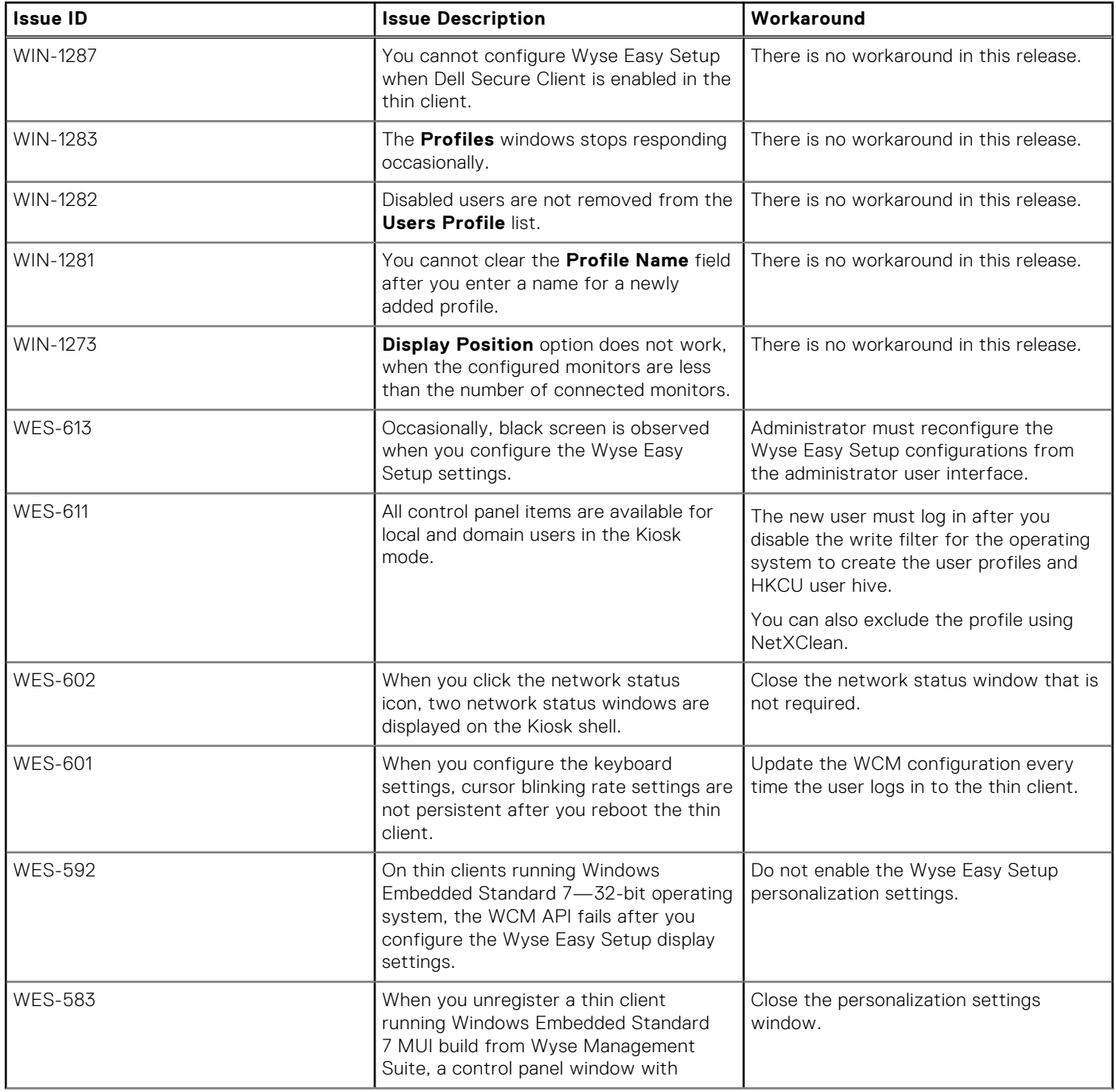

#### <span id="page-16-0"></span>**Table 9. Known issues (continued)**

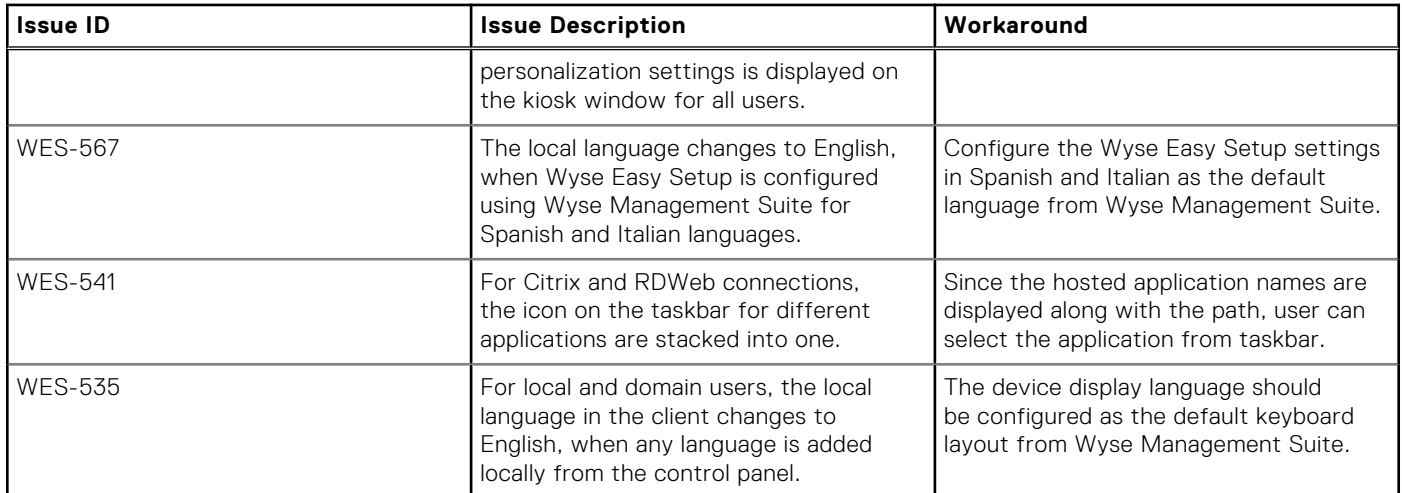

## **Important notes**

- Default profile settings are applied to all users who are not added to a profile.
- Administrators can configure multiple profiles for different users and groups.
- Default profile cannot be deleted or renamed.
- If you change the user name, you must add the user again to the respective profile.
- You can configure the profiles using the local administrator user interface only.

**NOTE:** You cannot configure the profiles using Wyse Management Suite.

- Default profile settings are applied to all the users when the client is checked in to Wyse Management Suite.
- If a user is added to multiple profiles, the configurations added to the first profile are applied.
- If you delete a profile, the default profile settings are applied to all users/group that were part of the deleted profile.
- Kiosk mode is not supported for the administrators.
- You can only manage the preconfigured WiFi profiles using the Wyse Easy Setup shell.
- If the persistence mode is enabled, the settings—Keyboard, Mouse, WiFi, and Display—configured from the local user interface takes precedence over the settings configured using Wyse Management Suite.
- To preserve the locally configured user persistence settings when connected to Wyse Management Suite, user persistence settings from Wyse Management Suite should be enabled before configuring the Wyse Easy Setup settings.
- To disable the user persistence mode, you must reboot the thin client to reset to the default values.
- If there are no user-specific display settings, the display configurations are applied to all users.
- The display settings that are configured using the Wyse Easy Setup shell takes precedence over the settings configured using Wyse Management Suite.
- The resolutions and refresh rates that are not supported are listed in the WyseEasySetup Display drop-down menu.
- If the settings that are not supported are applied from the WyseEasySetup Display user interface, the changes cannot be applied until you revert to the supported settings.
- Color depth is not supported on thin clients running Windows 10 IoT Enterprise operating system.
- The settings that are applied from WyseEasySetup Display user interface are retained. It does not show the current display state of the device.
- When the client is unregistered from Wyse Management Suite, you must wait until the local configurations are applied completely. Do not power off or log off when the configurations are being applied.
- When the configurations are being applied in the Wyse Easy Setup shell, do not press Ctrl+Alt+Del.

## <span id="page-17-0"></span>**Test environment**

### **Table 10. Windows 10 IoT Enterprise 2019 LTSC**

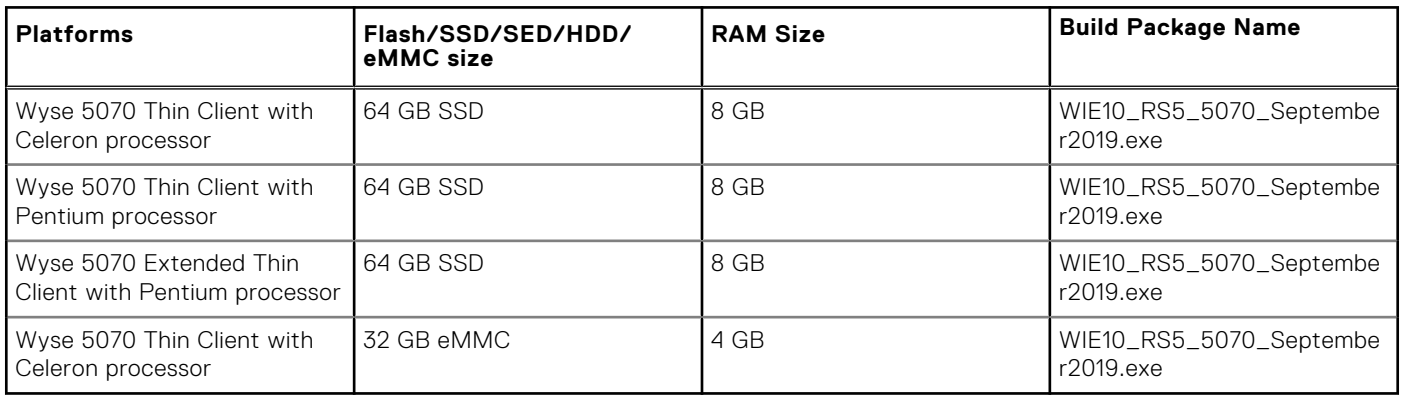

### **Table 11. Windows 10 IoT Enterprise LTSB 2016**

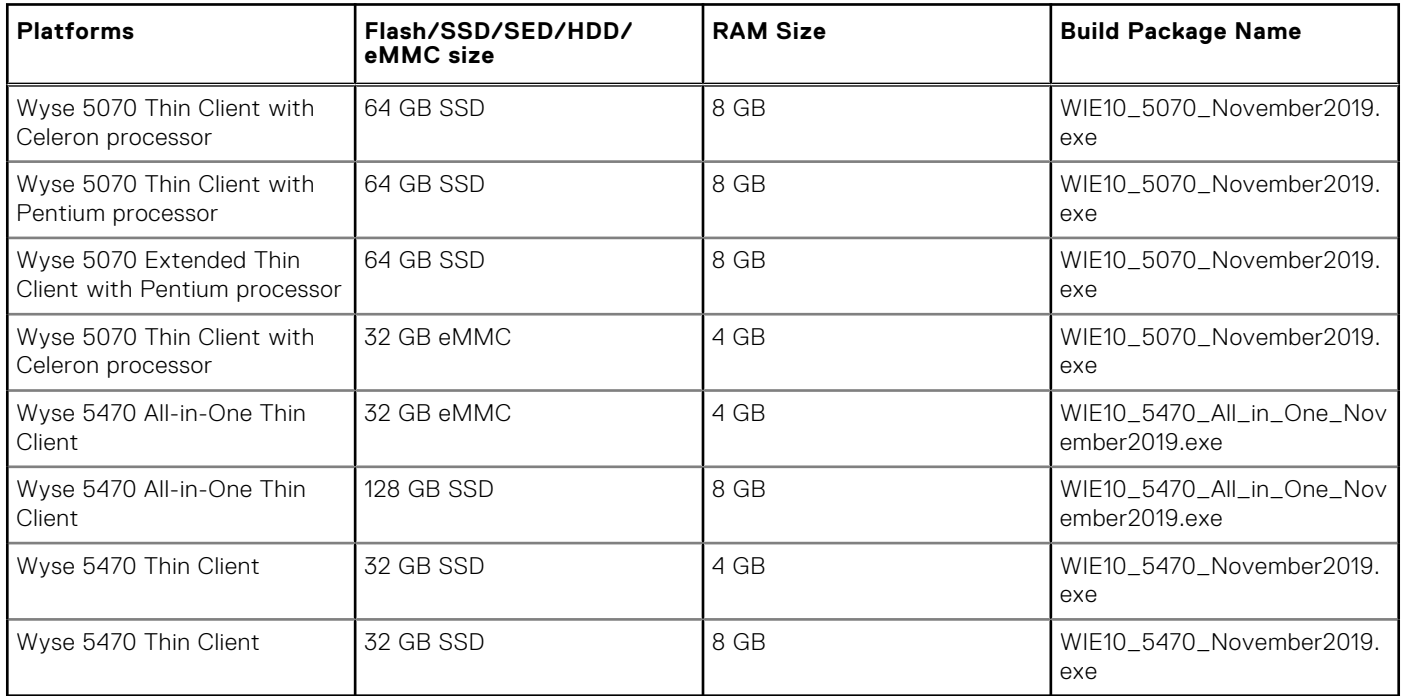

### **Table 12. Tested management servers and VDI connections**

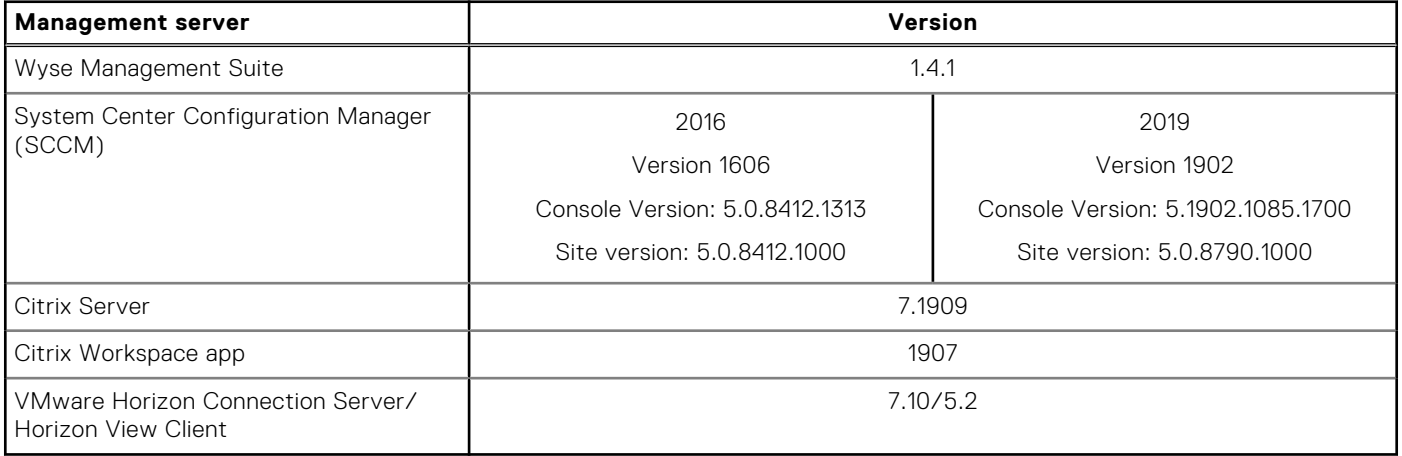

Wyse Easy Setup 2.0 is also bundled with Wyse Converter for PCs 2.0 and Wyse Converter for PCs 2.1. For more information, see Wyse Converter for PCs Administrator's Guide and Release notes at [support.dell.com/manuals.](https://www.dell.com/support/home/)

<span id="page-18-0"></span>**NOTE:** Wyse Device Agent (WDA) version 14.4.3.5 is used during the add-on testing. It is recommended that you upgrade the Wyse Device Agent (WDA) to the latest version before deploying the add-on to thin clients using Wyse Management Suite.

### **Default custom applications**

- Internet Explorer
- Calculator
- **Notepad**

All traditional desktop applications that are supported by the operating systems are compatible with Wyse Easy Setup. Wyse Easy Setup does not support Windows Store applications.

## **Tips and best practices**

- Dell Technologies recommends you to use the default desktop resolution settings (full screen). The resolution settings available in the ICA and RDP connection options are not indicative of the target monitor.
- To use USB redirection with an RDP connection when the VMware Horizon View client is installed, you must first disable the VMware Horizon View USB service before you connect to an RDP session.
- Dell Technologies recommends you to set the Wyse Easy Setup shell display to maximum allowed value. The minimum resolution value is 1280x800.
- Export or import a configuration file from where you are configuring Wyse Easy Setup to a folder. This folder must have read and write access for a user account.
- Ensure that the applications that you include as part of the Wyse Easy Setup configuration file does not have any read or write restriction.
- You may run Wyse Easy Setup remotely if you import the application from a network location or locally if it is installed on the local thin client.

## **Limitations**

- A blank screen is observed on displays that are connected to Intel based display ports. This issue occurs when you connect two displays to Intel ports and three displays to the AMD GPU ports. In a five display-setup, it is recommended that you connect three displays to Intel ports and remaining displays to the AMD GPU ports.
- If you remove or change the connected display ports using the Intel graphics subsystem, the displays stop responding. You must restart the device.
- If there is a mismatch in display configuration, you must turn off the thin client, disconnect all the displays, and rearrange according to the recommended configuration.
- The alignment of the monitors does not work if the aligning monitor is not pre-configured. For example, if you want to align Display2 with Display3, then Display2 should have been configured.

# **Installing the package**

## <span id="page-19-0"></span>**Downloading the installation file**

- 1. Go to [www.dell.com/support](https://www.dell.com/support).
- 2. In the **Enter a Service Tag, Serial Number, Service Request...** field, type the Service Tag or the model number of your device, and click **Search**.
- 3. On the product support page, click **Drivers & downloads**.
- 4. Select the appropriate operating system.
- 5. From the list, locate the file entry and click the download icon.

# **Wyse Easy Setup installation**

You can install Wyse Easy Setup on a device locally or using Wyse Management Suite. After downloading the package, the administrator must run the **WyseEasySetup.exe** to install the software locally. Wyse Easy Setup can be deployed as a normal package, using Wyse Management Suite or SCCM.

## **Installation prerequisites**

- Microsoft Visual C++ Redistributable 2012
- 64-bit operating system-x86 and x64 versions
- Wyse Device Agent version 14.4.3.5 or later versions

**NOTE:** The operating system image version on the thin client devices may not have the latest WDA Agent version installed. Ensure that you update the WDA Agent to version 14.4.3.5.

## **Methods of installation**

- Local deployment using WyseEasySetup.exe—interactive installer
- Local deployment using WyseEasySetup.exe—silent installation using command-line options ○ Command-Line option-—WyseEasySetup.exe /s
- Remote deployment using Wyse Management Suite and SCCM—silent installation using package deployment

For more information, see *Wyse Easy Setup Administrator's Guide* at [downloads.dell.com/wyse.](https://downloads.dell.com/wyse/)

### **Install the add-on manually**

- 1. Log in as an administrator.
- 2. Disable Unified Write Filter. The device restarts.
- **3.** Log in as an administrator again.
- 4. Go to **File Explorer** and right-click **This PC**.
- 5. Go to **Properties** > **Advanced System Settings** > **Environment Variables**.
- 6. Change the **User Variable** value for TEMP and TMP to C: \Windows\Temp from Z:\.
- 7. Reboot the thin client.
- 8. Log in as an administrator.
- 9. Copy the downloaded WyseEasySetup  $2.0.0.189$ .exe file to C:\Windows\Temp.
- 10. Right-click the WyseEasySetup\_2.0.0.189.exe file and select **Run as administrator**.
- 11. Follow the on-screen instructions.
- 12. After the installation is complete, change the **User Variable** value for TEMP and TMP to  $z:\$ \from C:\Windows\Temp.
- 13. Enable Unified Write Filter.

### **Install the add-on using Wyse Management Suite**

This section describes the steps to install the add-on using Wyse Management Suite.

- 1. Register the device to the Wyse Management Suite server, and add the device to the respective groups.
- 2. Copy the .exe file to the Wyse Management Suite server repository.
- 3. Log in to Wyse Management Suite.
- 4. Click **Portal Administration**, and then click **File Repository** under **Console Settings**.
- 5. Select the **Local Repository** check box.
- 6. Click **Sync Files**. Wait for the synchronization process to complete. The synchronization process copies the package from the repository to **Apps and Data**.
- 7. Click **Apps and Data**. The **Apps and Data** page is displayed.
- 8. Verify the copied package in the applications list.
- 9. To create a group in the Wyse Management Suite server, click **Groups & Configs**. The **Groups & Configs** page is displayed.
- 10. Click the **Plus sign (+)** button and enter the required details to register your client in the same group.
- 11. Click **Apps and Data**. The **Apps and Data** page is displayed.
- 12. Click **Thin Clients** under **App Policies**.
- 13. Click **Add Policy** to add the policy to the required group.
- 14. Update the required fields and click **Save**.

**NOTE:** For the .exe file installation, the silent installation parameter is /s.

- 15. Click **Yes** to schedule the job immediately.
- 16. Go to the **App Policy** job, and enter the description.
- 17. From the **Run** drop-down menu, select **Immediately**.
- 18. Click **Preview** and then click **Schedule**.

The package deployment takes a few minutes to complete.

**NOTE:**

- The lock screen is displayed during the package installation process on all the thin clients.
- System reboots two times during the package deployment.

### **Install the add-on using System Center Configuration Manager 2016/2019— SCCM**

#### **Prerequisites**:

- 1. Disable the write filter.
- 2. Add the thin client to the SCCM server domain and restart.
- 3. Log in to the thin client with valid SCCM domain credentials.
- 4. Change the time zone and time (HH:MM:SS) according to the SCCM server.
- 5. Go to **Control Panel** > **Configuration Manager** > **Site** > **Configuration Settings**.
- 6. In the **Configuration Manager service location** section, enter the site code.
- 7. In the **Actions** tab, select each action, and click **Run Now**.

A system tray message is displayed, and the new software is available for installation.

### **Add a device to the new device collection**

This section describes the steps to add a thin client to the new device collection list.

- 1. Go to **Assets and Compliance** > **Device Collections**.
- 2. In the **Devices** list, right-click a device, and go to **Add Selected Items** > **Add Selected Items to New Device collection**.
- 3. In the **Device Collections** window, enter the new device collection details, such as name and limiting collection, and click **OK**.
- 4. In the **Assets and Compliance** section, click **Device Collections**, and verify whether the device is added.

### **Add a device to the existing device collection**

This section describes the steps to add a thin client to the existing device collection list.

- 1. Go to **Assets and Compliance** > **Device Collections**.
- 2. In the **Devices** list, right-click a device, and go to **Add Selected Items** > **Add Selected Items to Existing Device collection**.
- 3. In the **Device Collections** window, select the device collection group to which you need to add the device, and click **OK**.
- 4. In the **Assets and Compliance** section, click **Device Collections**, and verify whether the device is added.

### **Package deployment**

After the thin client is added to the device collection list, use any of the following methods to deploy the add-on:

- Create and distribute a package.
- Create and deploy a task sequence.

#### **Create and distribute a package**

This section describes the steps to create and distribute a package.

- 1. Copy the .exe file to a shared folder.
- 2. Expand **Software Library** > **Overview** > **Application management** > **Packages**.
- 3. Right-click **Packages**, and click **Create Package**.
- 4. Enter the package name, description, manufacturer name, language, and version.
- 5. Click **Next**.
- 6. Browse to the source folder where you have copied the add-on files.
- 7. Click **Next**. The newly created packages are listed in the **Application Management** under **Package**.
- 8. Select the **Standard Program** option as the program type. The **Standard Program** page is displayed.
- 9. Enter the required details, and click **Browse** to go to the file location.
- 10. Select the .exe file, and enter **/s** .
- 11. Click **Next**.
- 12. Click **Next** until the window with the **Close** button is displayed.
- 13. Click **Close**.
- 14. Select the package, right-click, and click **Distribute Content** .
- 15. From the **Add** drop-down list, select **Distribution Point**.
- 16. Select an option to schedule job at a specified time, and click **Next**.
- 17. Verify the information that you have provided on the summary page, and click **Next**.
- 18. Click **Close**.
- 19. Right-click on the created package, and click **Deploy**.
- 20. Click **Collection**, and browse to the device collection list.
- 21. Select the device, and click **Next**.
- 22. From the **Add** drop-down list, select **Distribution Point**.
- 23. Select the available distribution points, and click **OK**.
- 24. Click **Next** to complete the deployment process.

#### 25. Click **Close**.

The content status is displayed in green. It may take a few minutes to complete the distribution process.

#### **Create and deploy a task sequence**

This section describes the steps to create and deploy a task sequence.

- 1. Copy the .exe file to a shared folder.
- 2. Expand **Software Library** > **Overview** > **Operating System**.
- 3. Right-click **Task Sequence**, and click **Create Task Sequence**.
- 4. In the **New Task Sequence** wizard, select **Create Custom Task Sequence**, and click **Next**.
- 5. Click **Close**.
- 6. Right-click the created task sequence, and click **Edit**.
- 7. From the **Add** drop-down list, go to **Software** > **Install Package**.
- 8. Select the created package, and click **Apply**.
- 9. Click **OK**.
- 10. Go to **Start** > **All Programs** > **Microsoft System Center** > **Configuration Manager Console**. The **System Center Configuration Manger** window is displayed.

#### 11. Click **Software Library**.

12. Right-click the created the task sequence and deploy it to the required device collection.

**(i)** NOTE: After you deploy the add-on using the package deployment method or through task sequence, enable the write filter.

# **Resources and support**

#### <span id="page-23-0"></span>1. Go to [downloads.dell.com/wyse/WyseEasySetup](https://downloads.dell.com/wyse/WyseEasySetup).

- 2. Click the directory path that displays the latest version of Wyse Easy Setup. The download link for Wyse Easy Setup software along with relevant PDF files such as Release Notes and Administrator's Guide are displayed on the web page.
- 3. Click the download link for Wyse Easy Setup Administrator's Guide and Release Notes to download the PDF files.

# **7**

# **Contacting Dell**

<span id="page-24-0"></span>Dell provides several online and telephone-based support and service options. Availability varies by country and product, and some services may not be available in your area. To contact Dell for technical support or customer service issues, see [www.dell.com/contactdell.](https://www.dell.com/contactdell)

If you do not have an active Internet connection, you can find contact information on your purchase invoice, packing slip, bill, or the product catalog.